# **SSAGE** journals

### **Uso de la presentación**

Navegue a una sección específica utilizando los enlaces interactivos de la siguiente diapositiva, o siga diapositiva a diapositiva.

Le recomendamos que vea este PowerPoint en formato de presentación para obtener una mejor experiencia.

### <span id="page-2-0"></span>**Contenido**

#### **[Introducción a la plataforma](#page-3-0)**

• ¿Qué es? ¿Qué contenido ofrece? ¿A quién va dirigido? ¿Por qué SAGE Journals?

#### **[Empieza a usar la plataforma](#page-5-0)**

Página de inicio, navegar y buscar

#### **[Vista de la revista y artículo](#page-12-0)**

Características y funcionalidad

#### **[Crear un perfil de usuario](#page-15-0)**

• Guardar búsquedas, alertas de correo, administrar las alertas y búsquedas guardadas

#### <span id="page-3-0"></span>**[Volver](#page-2-0) al indice**

# **Introducción a la plataforma**

**SAGE journals** es la plataforma que aloja todas las revistas de SAGE, dándoles acceso artículos de investigación de alta calidad, revisados por pares.

Proporcionando a los estudiantes, al profesorado y a los investigadores el contenido que necesitan, con las herramientas indispensables para facilitar su proceso de investigación. Puede acceder a la plataforma en: **[http://https://journals.sagepub.com/](https://journals.sagepub.com/)**

### <span id="page-5-0"></span>[Volver al](#page-2-0) **Índice**

# **Empieza a usar la plataforma**

### Página de inicio, navegar y buscar

### The *SAGE Journals* homepage

SAGE Journals alberga una serie de revistas multidisciplinarias de SAGE, que ya fueron revisadas por pares.

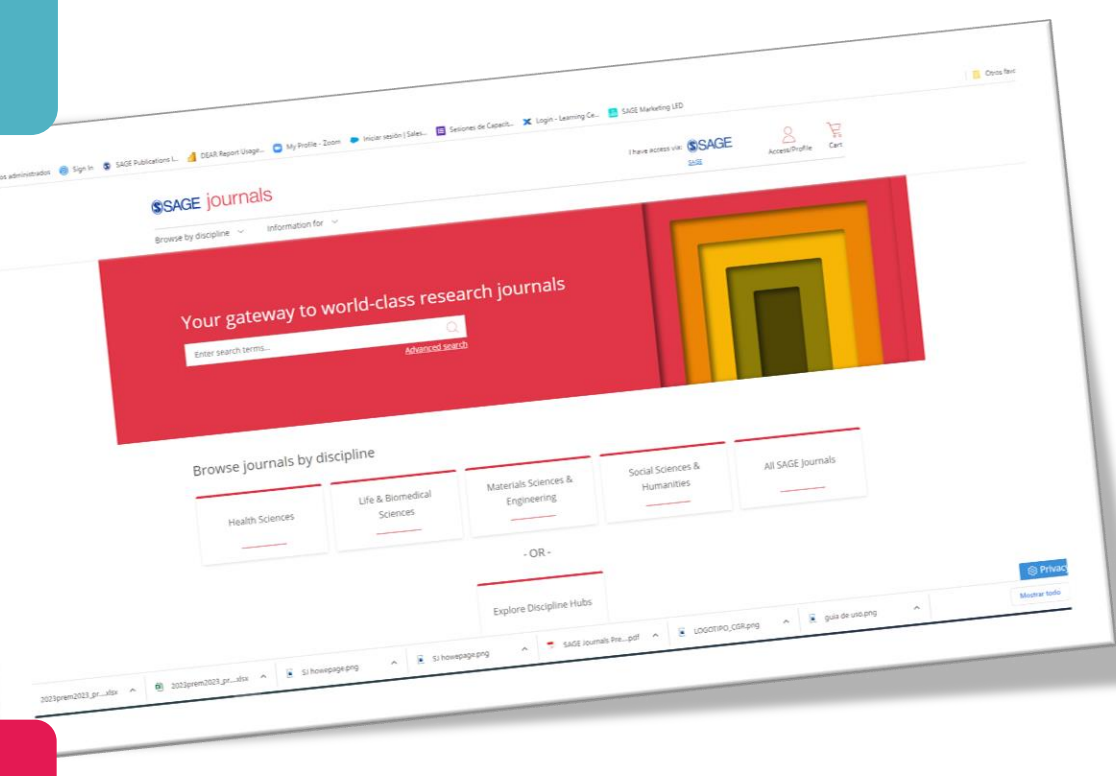

Puede acceder a SAGE Journals a través de la URL **<https://journals.sagepub.com/>**

**Tenga en cuenta que es posible que algunas de estas opciones de contenido aparezcan en gris en su pantalla, si su institución no está suscrita a una colección en particular.**

Haga clic para abrir la pestaña **Navegar por Disciplinas** para explorar las revistas de acuerdo al área temática, o si desea ver todas las revistas elija **todas las revistas de SAGE.**

## Navegar por disciplinas

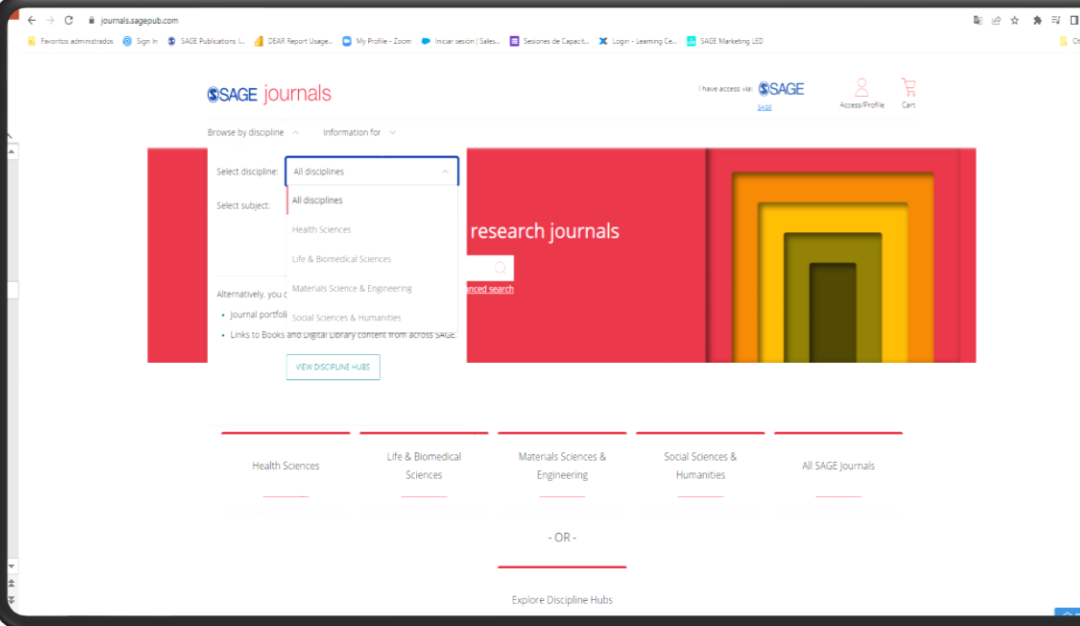

También puede buscar por disciplina usando los mosaicos en la página de inicio.

El contenido de SAGE Journals también estará disponible a través del catálogo de su biblioteca y motores de búsqueda como Google.

### Navegar desde la página de inicio de SAGE Journals

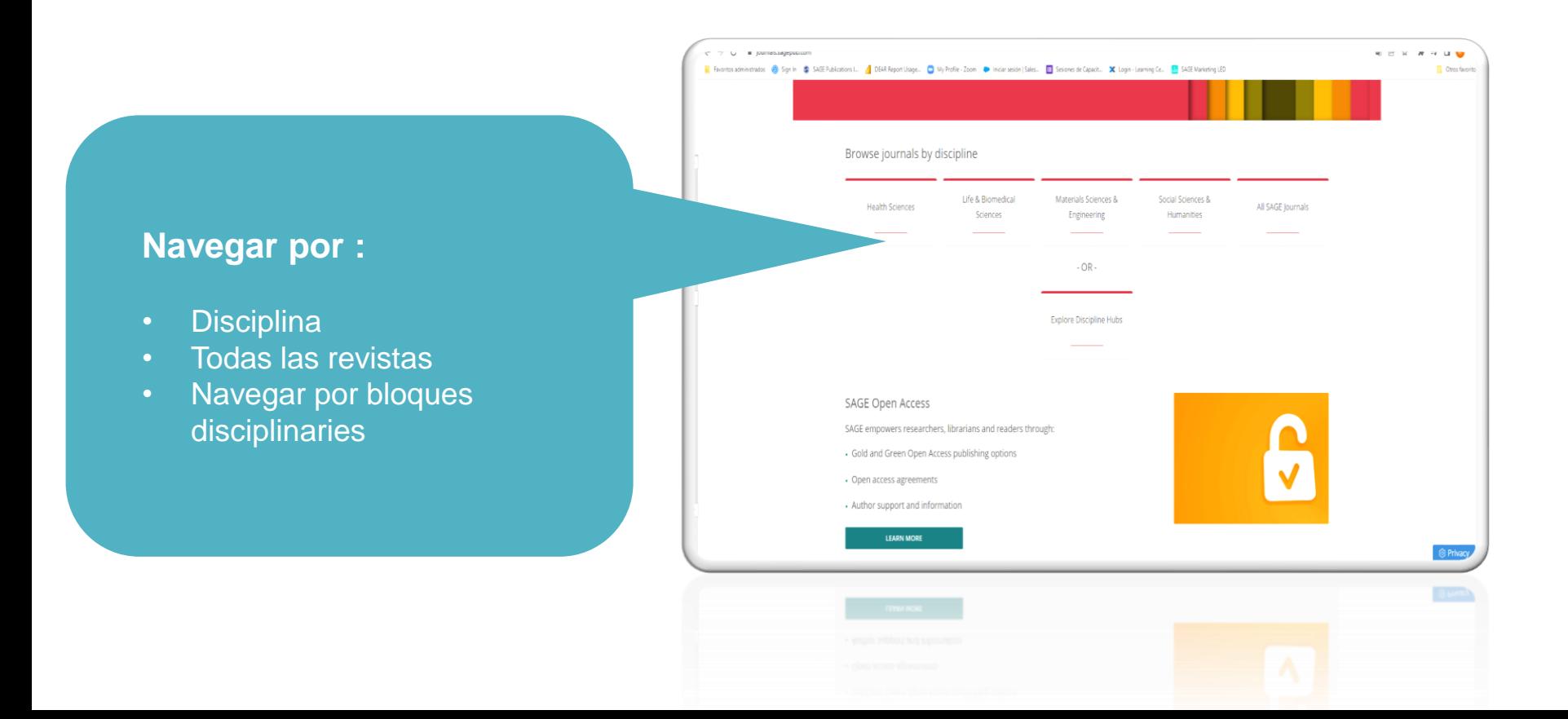

### Uso de la búsqueda rápida

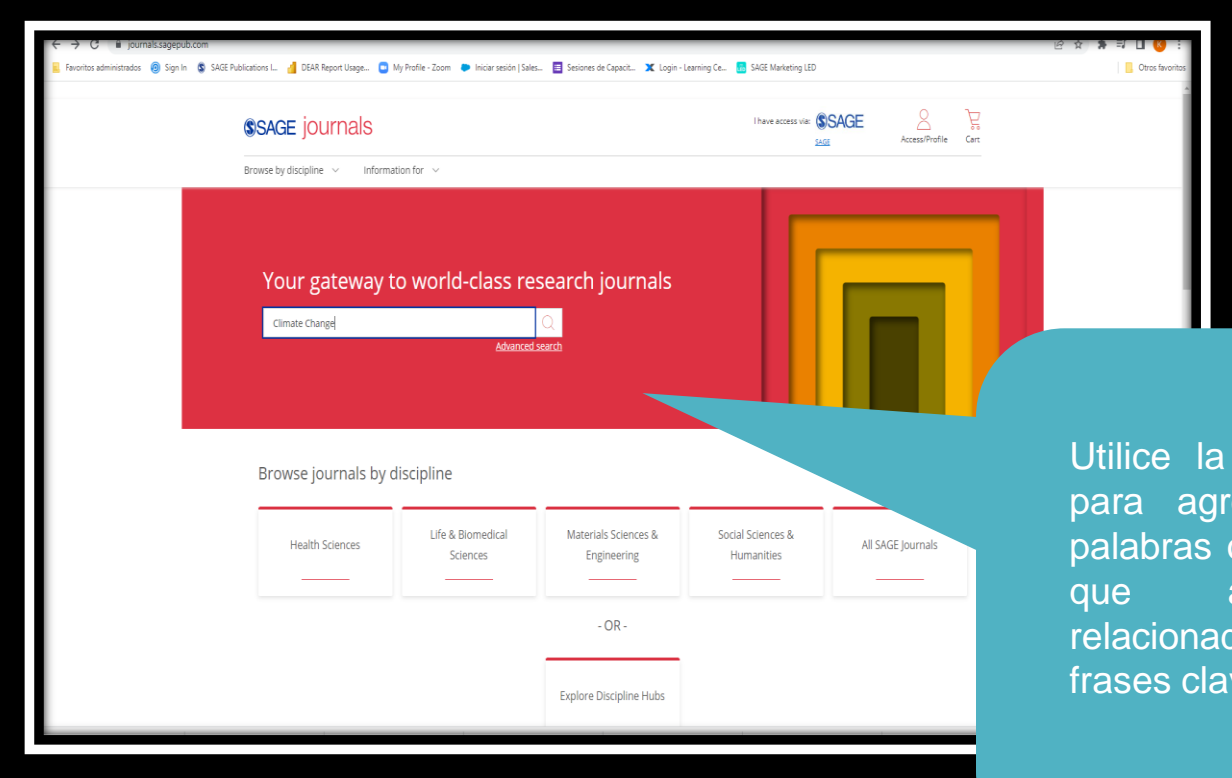

caja de búsqueda egar los términos, o frases claves para arroje resultado dos con palabras y ve.

#### Uso de la búsqueda avanzada

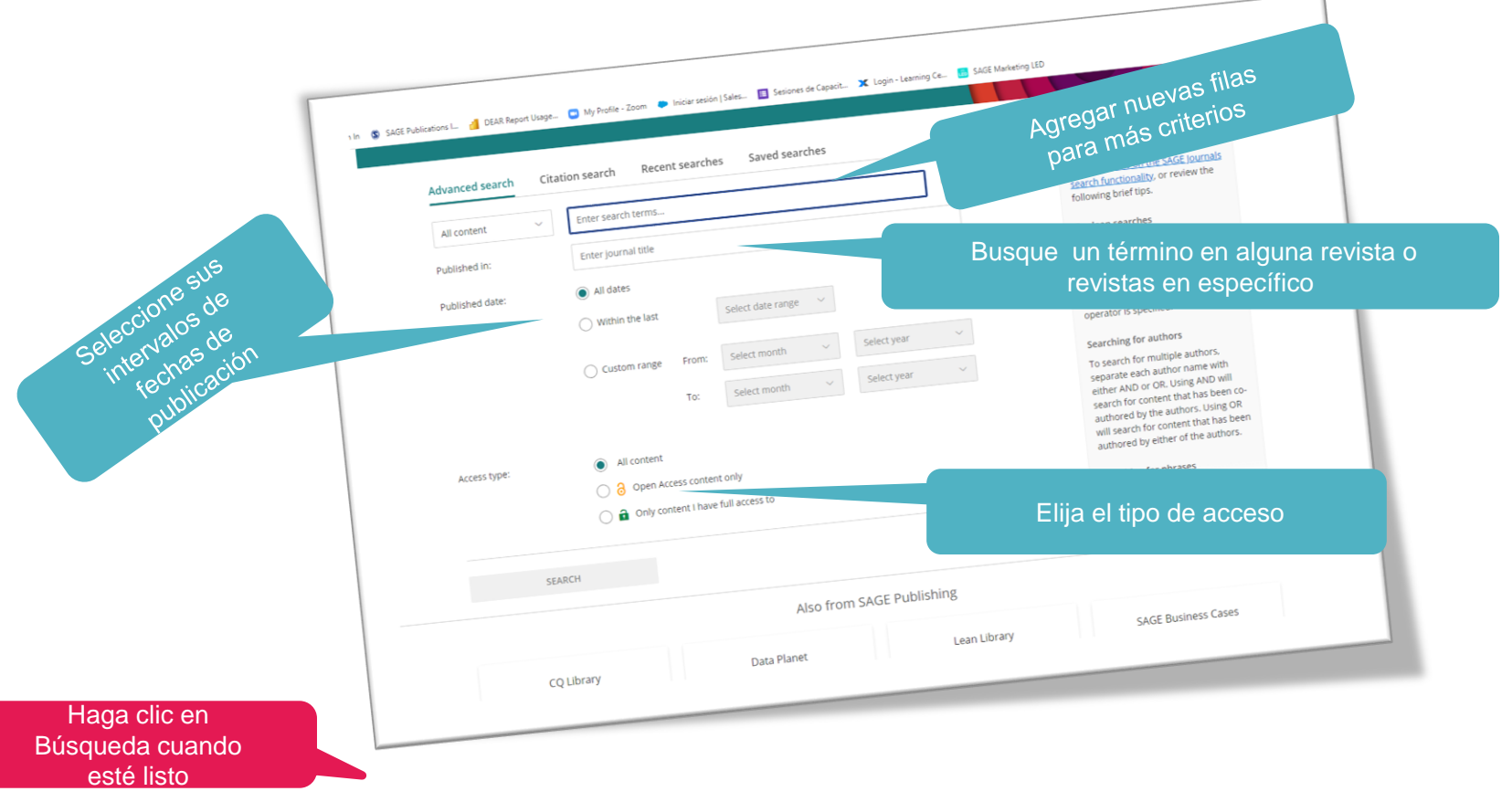

### Hoja de resultados

Use los filtros del lado izquierdo de la página de resultados para refinar su búsqueda; puede filtrar por tipo de artículo, disciplina, y usar el control deslizante de fecha de publicación para encontrar contenido más antiguo o más nuevo.

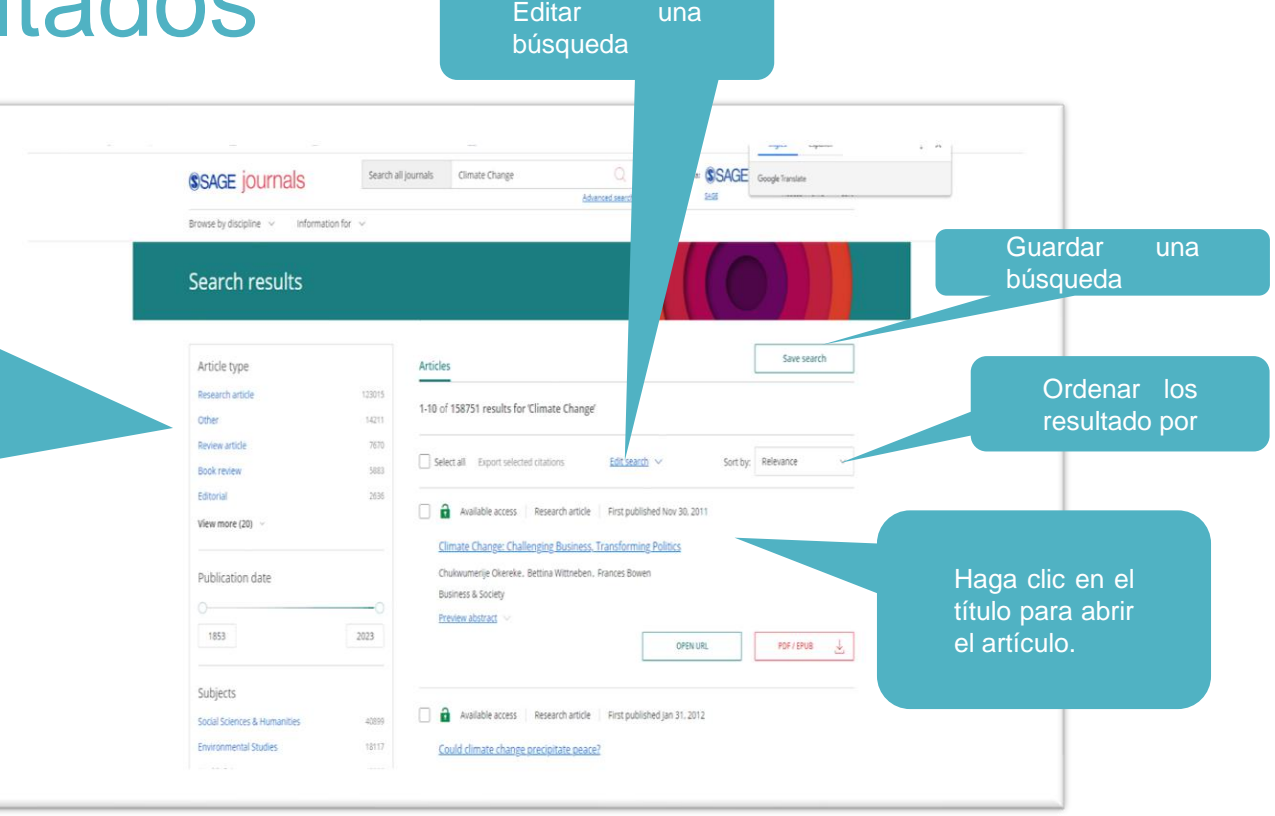

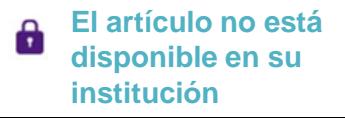

<span id="page-12-0"></span>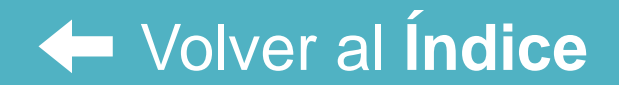

# **Vista de la revista y artículo**

Características y funcionalidad

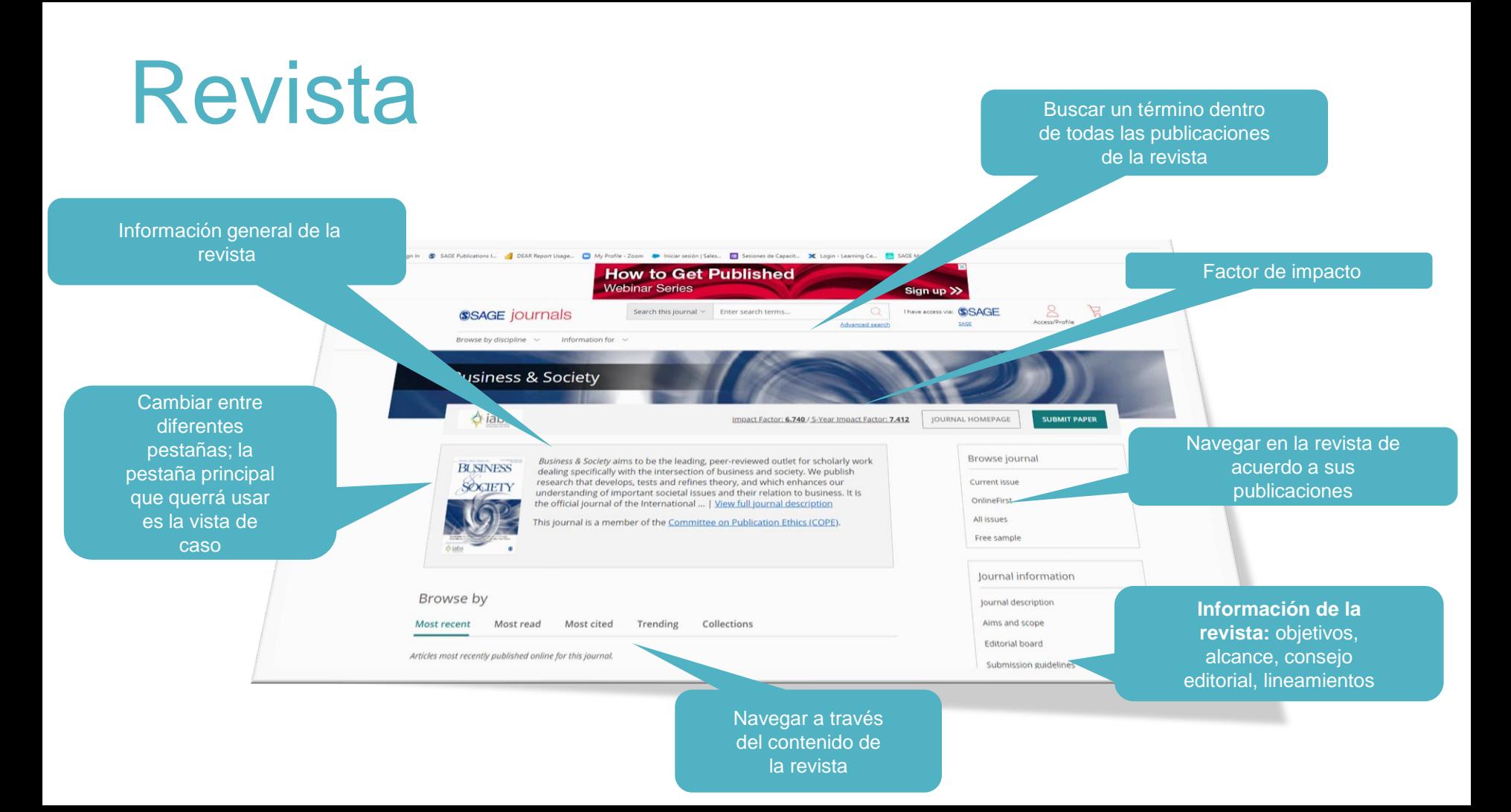

# Artículo

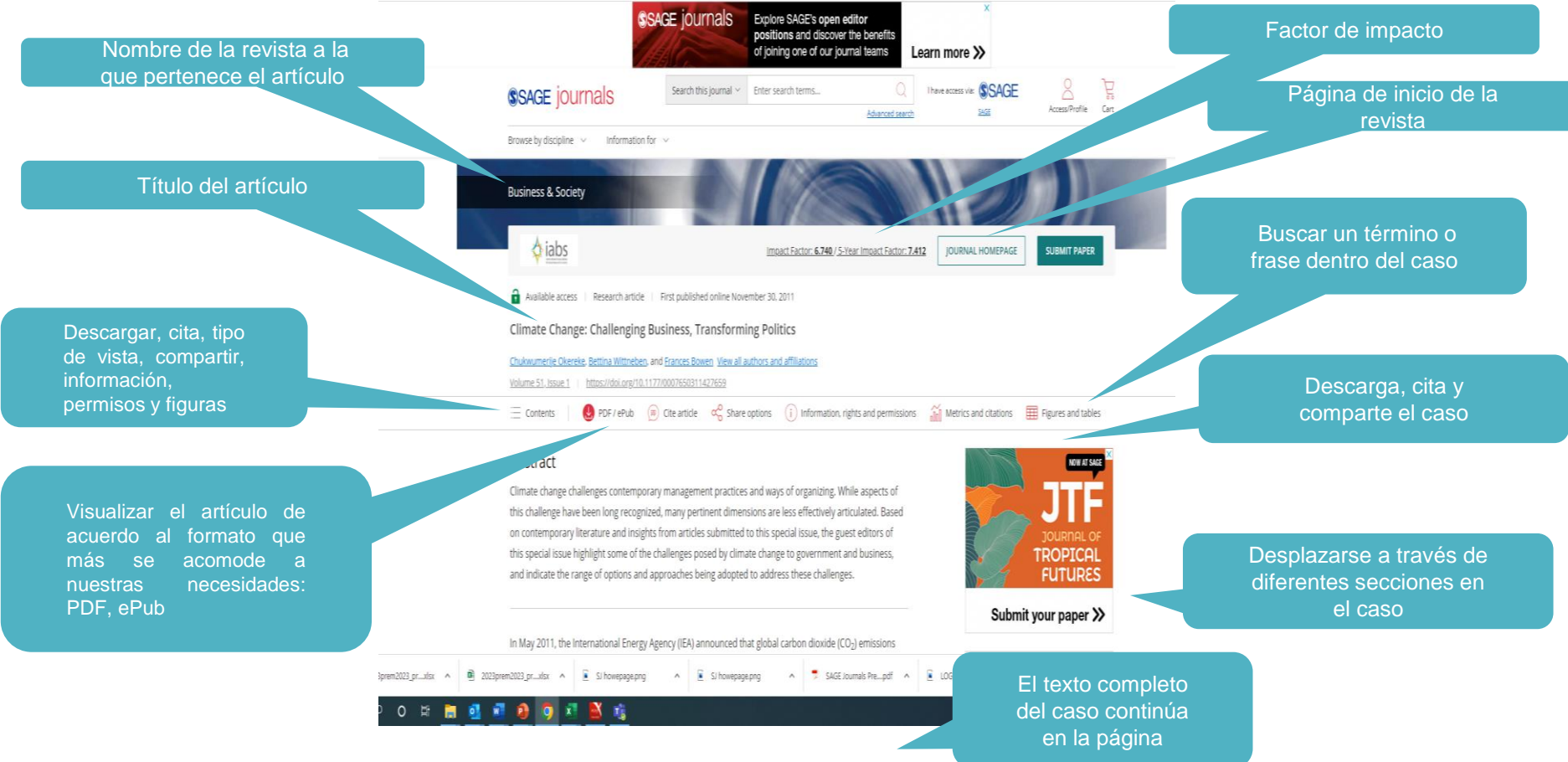

### <span id="page-15-0"></span>[Volver al](#page-2-0) **Índice**

### **Crear un perfil de usuario** Guardar búsquedas, alertas de correo, administrar las alertas y búsquedas guardadas

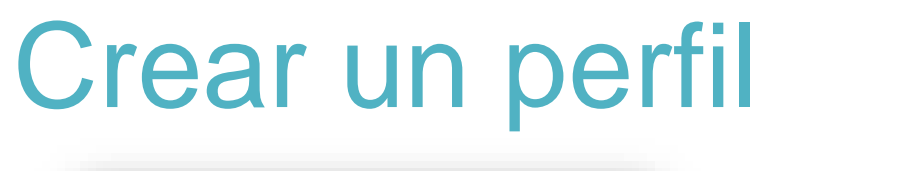

surnals.sagepub.com/action/showLogin?uri=%2Fhome%2FBAS

Sign in

\*Required fields \*Email: karla.reyes@sagepub.co.uk \*Password:

Remember me

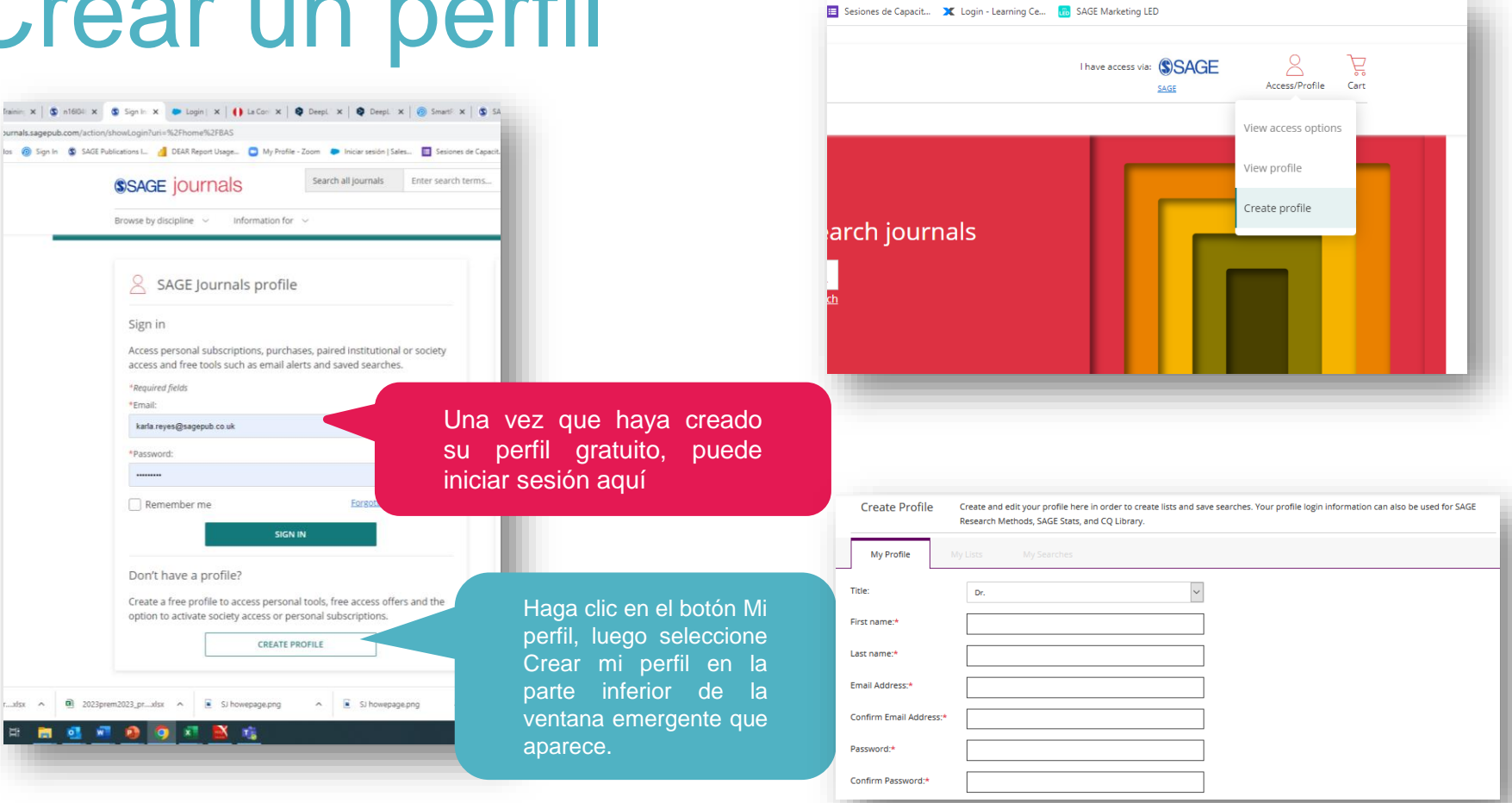

# Guardar búsquedas

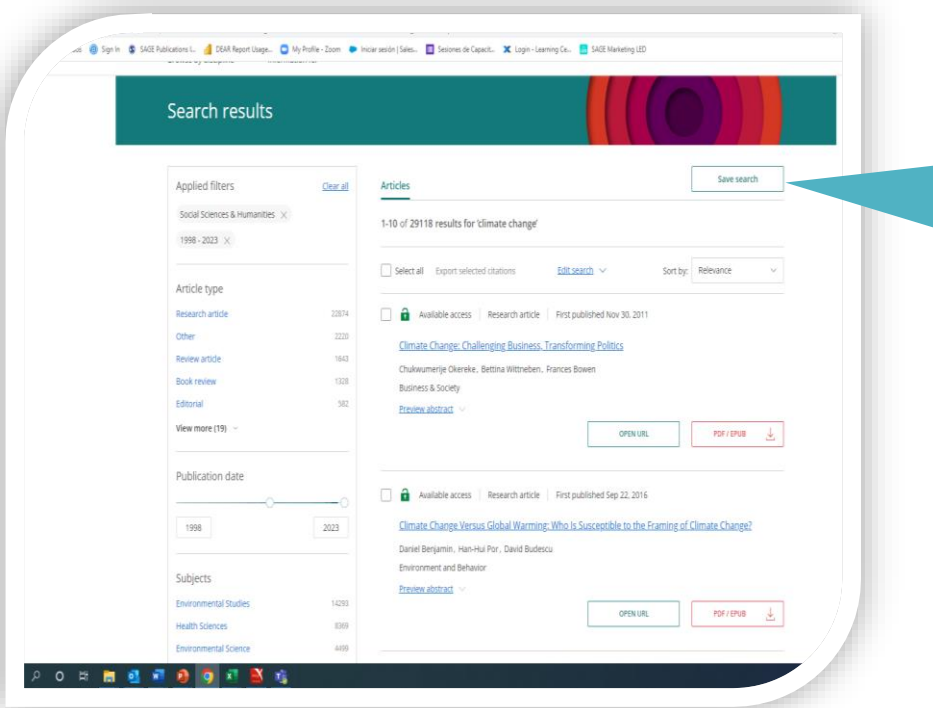

Cuando haya iniciado sesión en su perfil y esté viendo los resultados de su búsqueda, haga clic en el botón Guardar búsqueda para archivar sus criterios de búsqueda, de modo que pueda volver a ejecutar rápidamente la misma búsqueda más tarde.

### Administración de las alertas

**BRAGE SSAGE journals** Add email alerts You are adding the following journal to your email alerts **Remote by disclosing the companies** Daniel G. Bachrach D., Pankaj C. Patel D., Felix  $\sim$   $\sim$ **New contents** Business & Society Available access Editorial Pint CHEATE EMAIL ALERT eep up to date New Perspectives on Base of the Pyrami Nikolay & Deverber, Laura Michello), Ala  $f(x)$  (w) (m) (e) (h) **China** Primer Email alerts Sign up to receive email alerts: You might be interested in a Militia this between kiddle of countered When new articles are published **SIGN UP** View all pottors Special Issue Call for **Business and Society Blog** Papers The state in charge out that fluctuation Parascitarios Baltisarchine and A Society Blog for posts on our Soon-Ecological Systems Changer articles written by our authors? Navigating Tensions behaven **iewer Gateway** And get in touch if you would like **Resilience and Transformation** Steep pold a wind range of Deadline December 10, 2022 Find out more >> MORE **BEAD MORE** 0 5 8 8 8 9 8 8 9 X 8 Cuando aparezca la ventana emergente, seleccioné la revista y después dar clic en crear alerta de correo.

Cuando inicie sesión en su perfil, puede crear alertas de correo de las revistas de su interés.

Para crear alertas de una revista, dirigirse a la página principal de la revista, dar clic en la opción registrarse

# Administrar las alertas

Cuando inicie sesión en su perfil, podrá configurar sus alertas en la opción ver mi perfil.

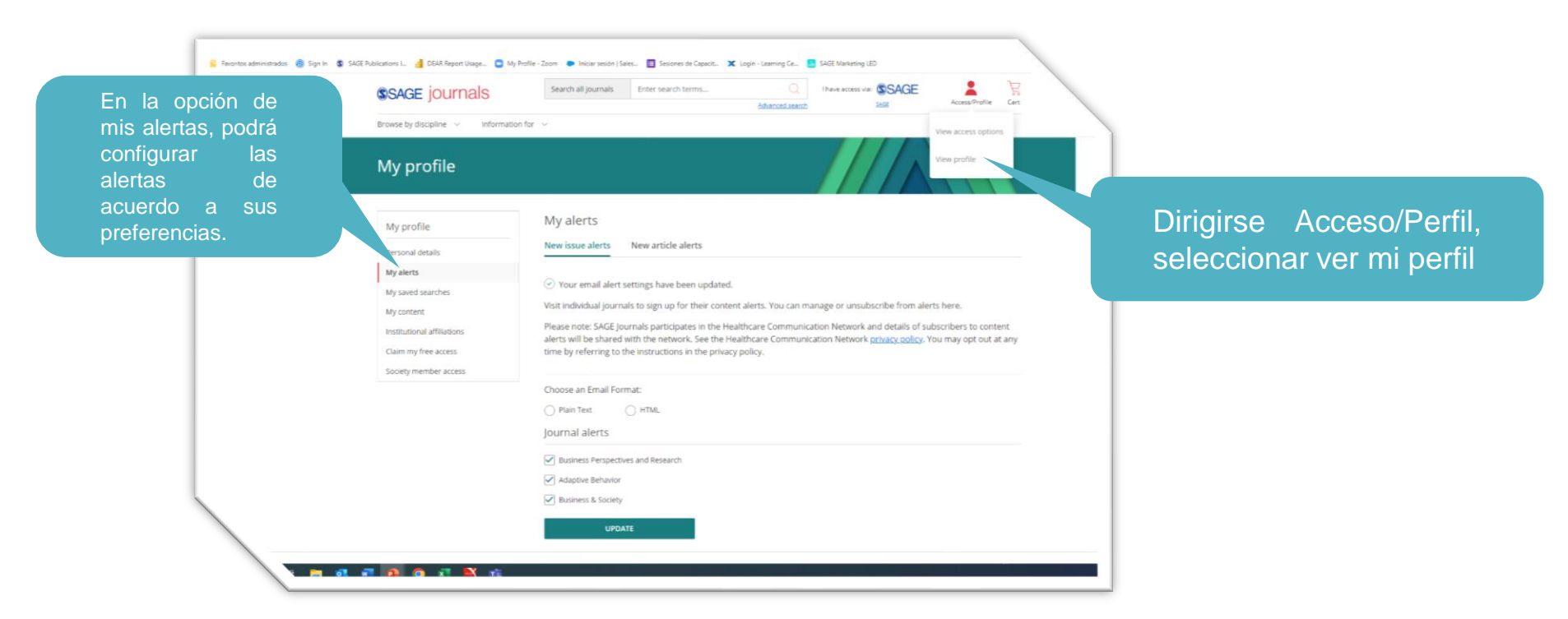

# Búsquedas guardadas

Cuando inicie sesión en su perfil, puede crear alertas de correo de las revistas de su interés.

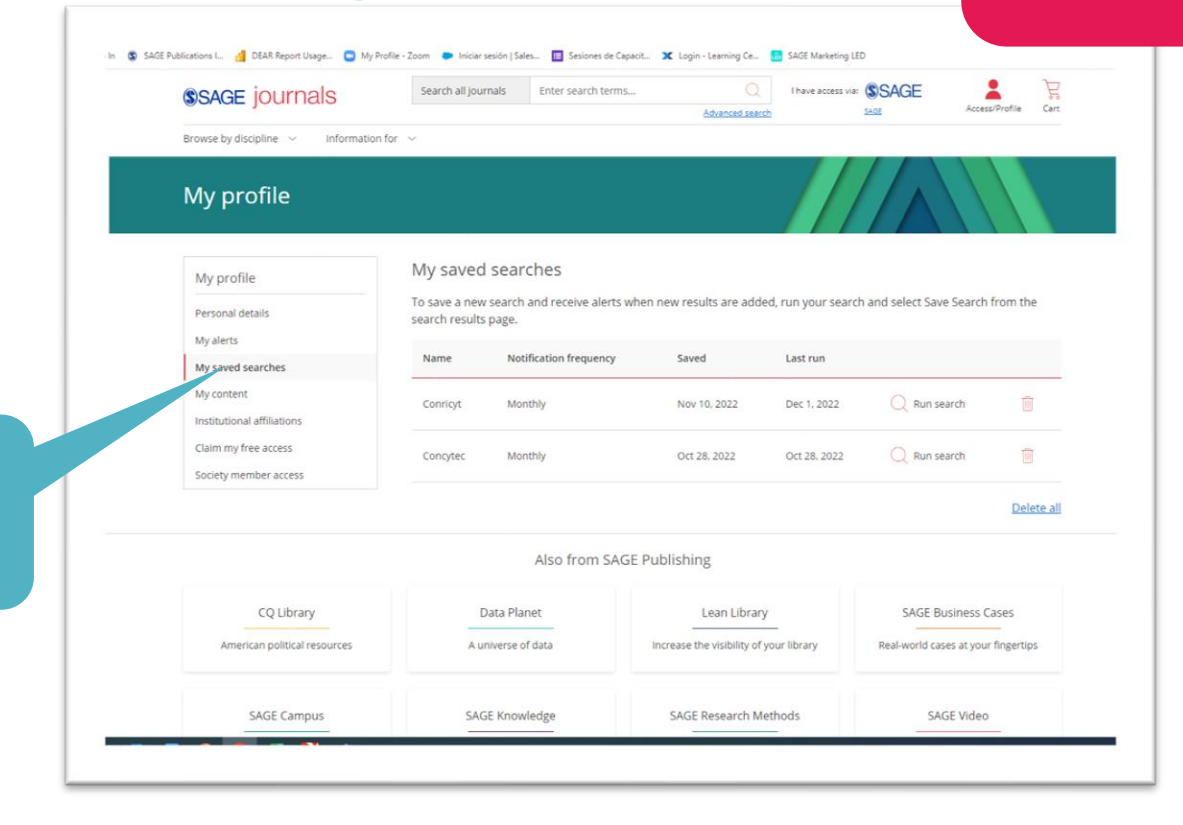

Podra validar, ejecutar y añadir nuevos resultados a sus búsquedas.